FACULTÉ DE MÉDECINE, UNIVERSITÉ DE MONTRÉAL

# Demandes de congés

## Guide de l'utilisateur

## **Présentation du système**

Le système de demandes de congés permet aux résidents de faire leurs demandes directement en ligne. Chaque résident possède un dossier dans lequel il peut gérer ses demandes et les envoyer aux directions d'enseignement de leurs établissements d'attache.

## **Pré‐requis :**

- Internet Explorer versions 7 et 8
- Le site est plus convivial avec une résolution d'écran de 1024 x 768

## **Accès :**

Le site des demandes en ligne est disponible à l'adresse internet suivante : https://www.portailmed.umontreal.ca/dcr

#### **Accéder au site des demandes en ligne :**

Pour accéder au site des demandes en ligne, il suffit de taper l'adresse donnée à la page précédente, soit: https://www.portailmed.umontreal.ca/dcr.

Voici ce qui devrait apparaitre dans la barre d'adresse d'Internet Explorer :

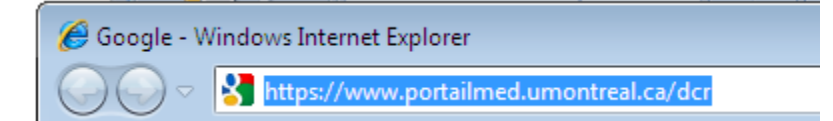

#### **Authentification :**

Pour accéder au site vous devez vous identifier. Il est nécessaire d'avoir votre UNIP pour y accéder. Si ne l'avez pas, ne le connaissez pas ou encore l'avez oublié, veuillez cliquer sur l'un des liens indiqués dans le cercle rouge de la figure ci‐dessous.

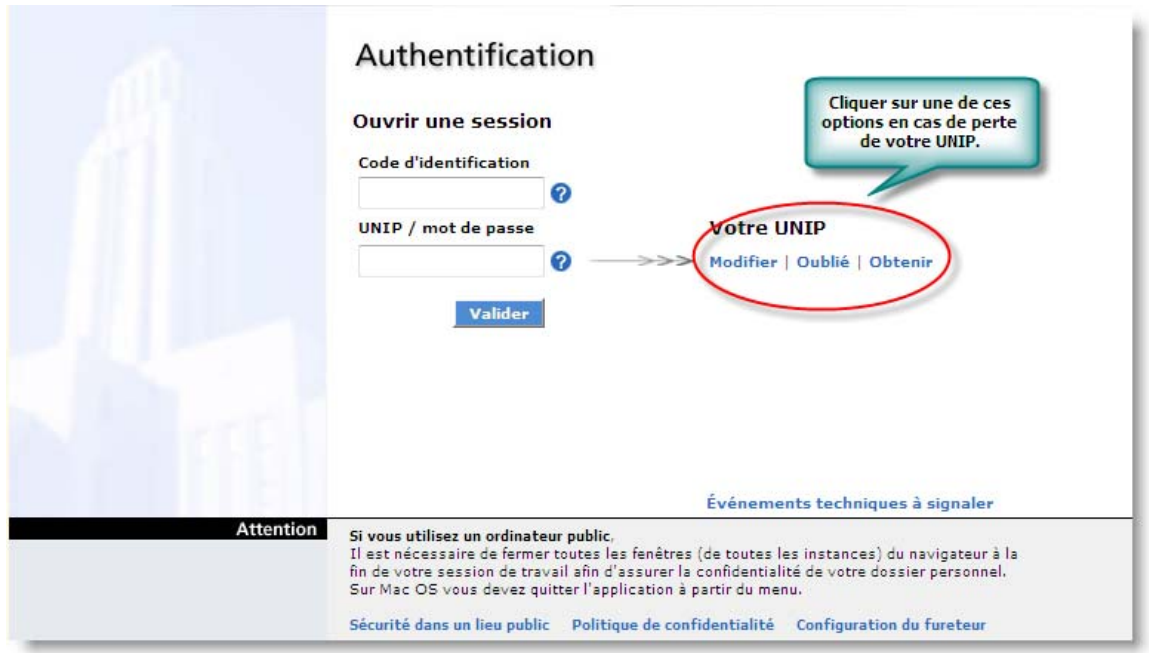

Le *login* (code utilisateur) doit être entré dans la case *Code d'identification*. Seul le *login* officiel attribué lors de l'ouverture de votre dossier à l'Université peut servir à vous identifier. Veuillez noter que votre code permanent ne peut pas servir à vous identifier bien que ce soit un code qui vous est propre. Les *logins* valides commencent toujours par une partie du nom de famille suivie d'une ou plusieurs lettres du prénom. Sont aussi valides les *logins* commençant par la lettre '*p*' suivie d'une série de 7 chiffres (ex : p0123456).

Une fois le login entré, vous devez fournir l'UNIP (mot de passe) qui lui est associé. Cliquer sur le bouton *Valider.* Vous pourrez accéder au site des demandes de congés.

En cas de problème, vous serez immédiatement redirigé vers le site de l'Université. Si vous êtes dirigé vers le site de l'Université cela indique que le système n'a pas pu vous identifier. Nous vous invitons à ce moment à nous envoyer un courriel nous expliquant le problème à l'adresse suivante : soutien‐dev@meddir.umontreal.ca

#### **Votre dossier :**

Si tout se passe bien vous devriez voir votre dossier à l'écran tel que démontré ci‐dessous :

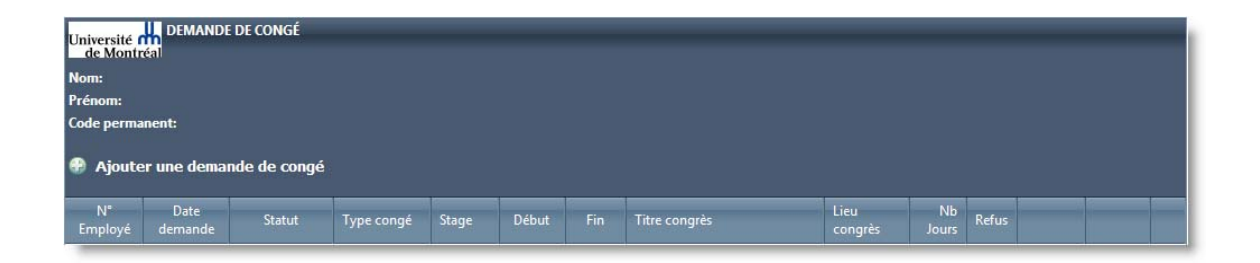

À cette étape, le système vous a identifié et vous devriez voir votre Nom, Prénom et votre code permanent. Vous êtes maintenant prêt à utiliser le système. Mais avant d'aller plus loin, nous allons définir quelles sont les informations que nous avons à l'écran :

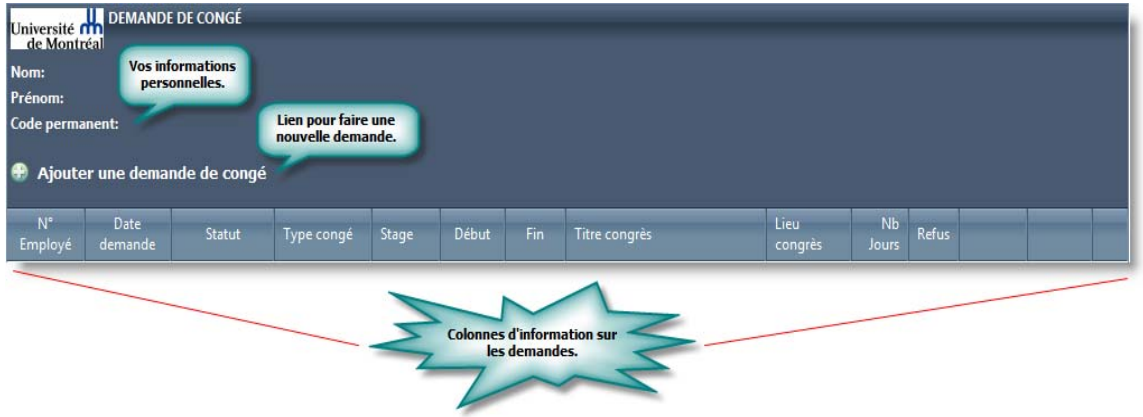

Pour faire une nouvelle demande, il suffit de cliquer sur le lien *Ajouter une demande de congé. (Voir figure ci‐dessous)*

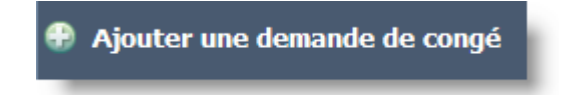

#### **Les colonnes d'information sur vos demandes :**

**N° d'employé :** Il s'agit du numéro d'employé de votre établissement d'attache. Si vous ne le connaissez pas, veuillez communiquer avec la direction de l'enseignement de votre établissement d'attache.

**Date demande :** Date de votre demande de congé. Cette information n'est pas modifiable par le résident et sera toujours la date du jour à laquelle la demande a été faite.

**Statut :** Statut de votre demande. Votre demande peut, par exemple, être en attente, en traitement, etc... Nous définirons un peu plus loin les statuts possibles d'une demande.

**Type congé :** Le type de congé demandé.

**Stage :** Le stage visé par la demande de congé.

**Début :** Date de début du stage.

**Fin :** Date de fin du stage.

**Titre du congrès :** Apparaît lors d'une demande de congé pour un congrès.

**Lieu congrès :** Apparaît lors d'une demande de congé pour un congrès.

**Nb de jours :** Nombre de jours du congé.

**Refus :** Raison du refus d'une demande de congé.

#### **Faire une demande de congé :**

Pour faire une demande de congé, il suffit de cliquer sur le bouton *Ajouter une demande de congé*. Par la suite, le formulaire de demande de congé apparaît à l'écran tel que démontré ci‐ dessous :

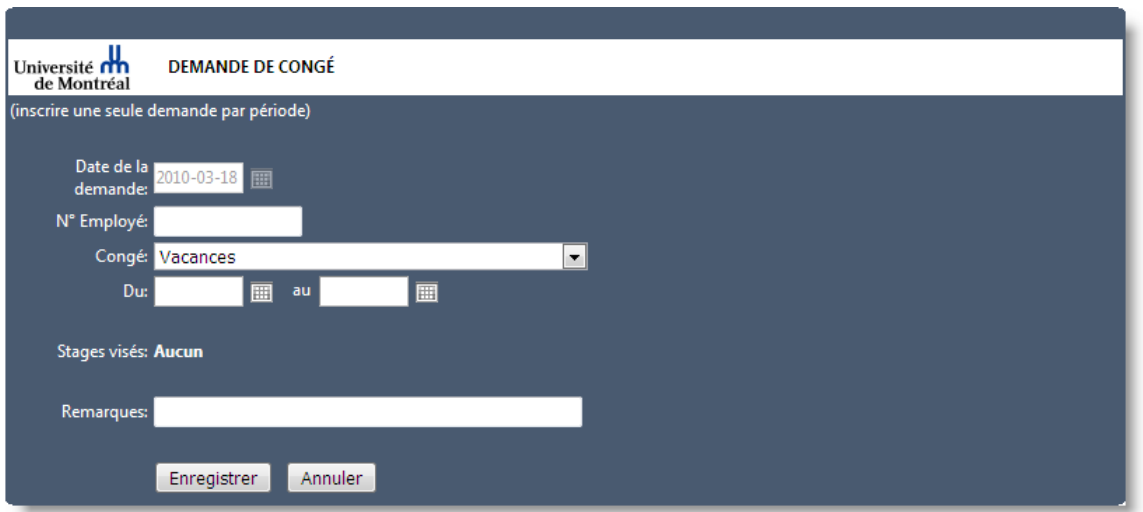

Vous devez fournir les informations suivantes pour compléter le formulaire. Votre n° d'employé, le type de congé demandé, les dates de début et de fin de votre congé. Le champ *Remarques* est optionnel, toutefois, vous pouvez y inscrire toute information pertinente que vous voulez transmettre à votre direction de l'enseignement.

#### **Cas spéciaux :**

Dans certains cas, le formulaire demande l'inscription d'informations supplémentaires par exemple, dans le cas d'une demande de congé férié repris :

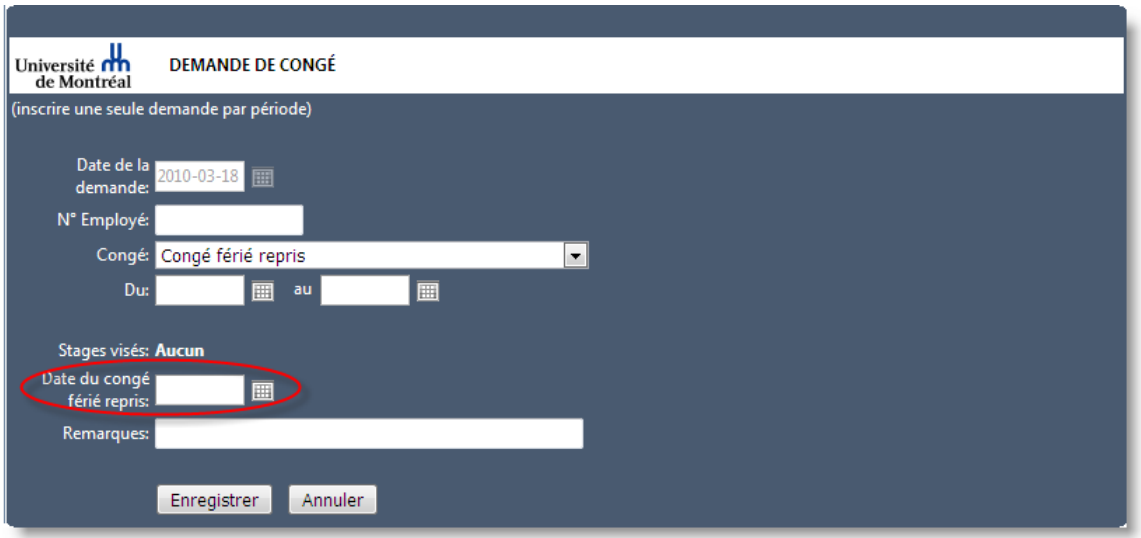

C'est aussi le cas pour les demandes de congés pour congrès et congrès différé :

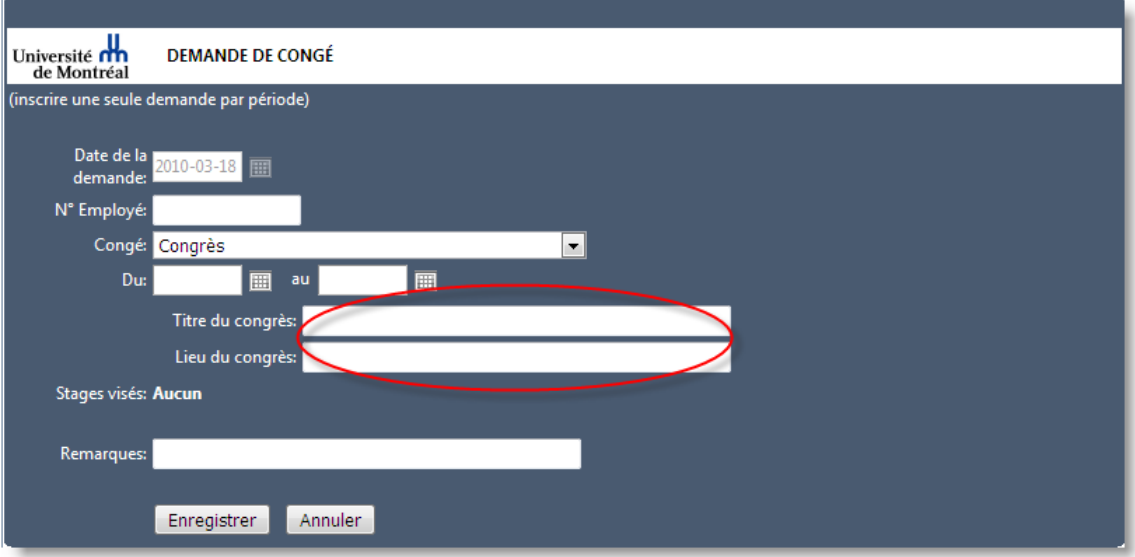

#### **Saisie des dates du congé :**

Lorsque vous fournissez une date de début et de fin de votre demande de congé, le formulaire vous indiquera quel(s) stage(s) sera(ont) affecté(s) par votre demande. Voir l'exemple ci‐ dessous :

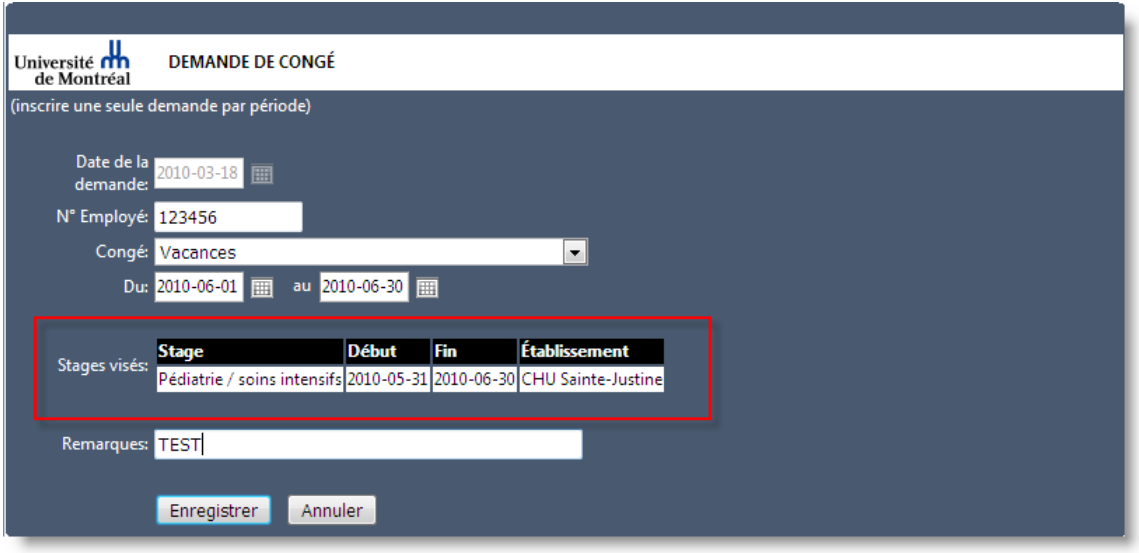

**N.B. :** Le système accepte toutes les dates à l'intérieur d'une année académique. Toutefois, vous ne pouvez pas inclure des dates qui se chevauchent d'une année académique à l'autre. Par exemple, du 2010‐06‐01 au 2010‐07‐07. Le 2010‐06‐01 fait partie de l'année académique 2009‐ 2010 alors que le 2010‐07‐02 fait partie de l'année 2010‐2011.

#### **Envoi de la demande :**

Lorsque vous cliquez sur le bouton *Enregistrer,* votre demande est transmise à votre direction de l'enseignement qui traitera votre demande. De plus, un accusé de réception vous est également envoyé à votre adresse de courriel de l'Université de Montréal. À cet égard, veuillez prendre note que seule l'adresse de courriel de l'Université est utilisée par le système. Si vous voulez que les messages parviennent à une autre adresse de courriel, vous devrez aller sur le portail de l'Université pour rediriger votre courriel UdeM vers une autre destination. (http://www.portail.umontreal.ca)

#### **Statuts possibles d'une demande :**

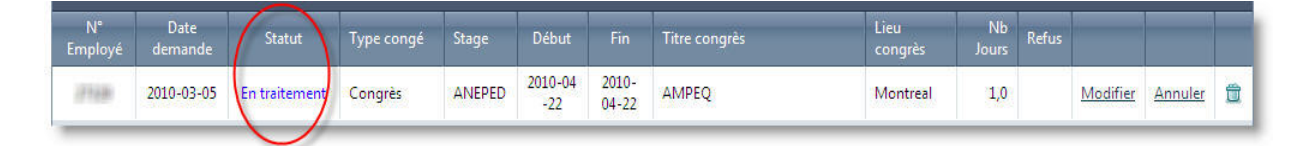

Une demande peut être :

Acceptée : La demande a été acceptée par la direction de l'enseignement.

Annulée : La demande est annulée.

Annulation d'une demande déjà payée : Vous demandez à annuler une demande déjà payée.

Annulation d'une demande déjà payée en traitement : Votre demande d'annulation est à l'étude.

Annulation d'une demande déjà payée acceptée : Votre demande d'annulation a été acceptée.

Annulation demandée : Vous avez demandé l'annulation de votre demande.

Annulation acceptée : La demande d'annulation a été acceptée par la direction de l'enseignement.

Annulation en traitement : La demande d'annulation est à l'étude à la direction de l'enseignement.

Annulation en traitement différé : La demande d'annulation est à l'étude par un superviseur de stage.

En attente : La demande est en attente de traitement à la direction de l'enseignement.

En traitement : La demande est en traitement à la direction de l'enseignement.

En traitement différé : La demande est en traitement par un superviseur de stage.

Payée : Le congé a été payé par la direction de l'enseignement.

Refusée : La demande est refusée par la direction de l'enseignement.

#### **Modifier une demande :**

Pour modifier une demande vous pouvez cliquer sur le lien *Modifier*.

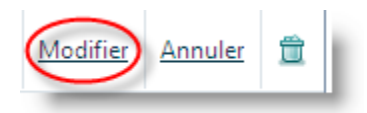

Cependant, veuillez noter que seules les demandes en attente peuvent être modifiées parce qu'elles n'ont pas encore été traitées par la direction de l'enseignement de votre établissement d'attache. Si des changements à votre demande sont demandés alors vous devrez plutôt cliquer sur *Annuler*.

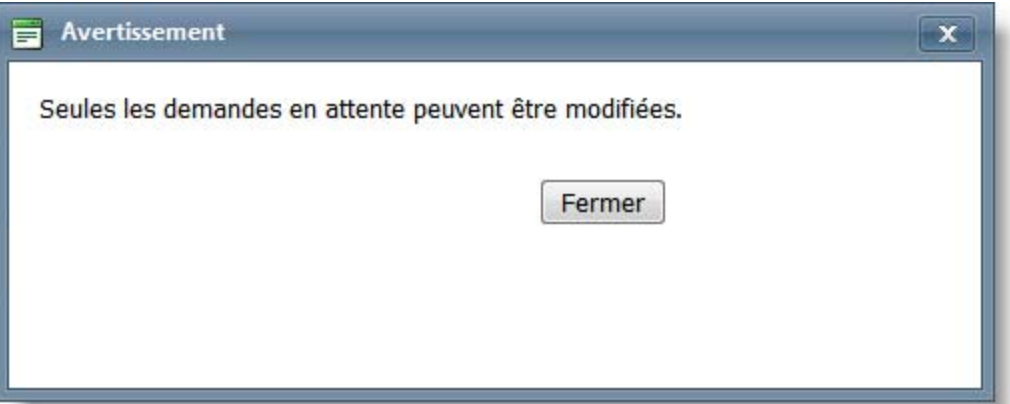

#### **Annuler une demande :**

Pour annuler une demande, il suffit de cliquer sur le bouton *Annuler*. Le statut de la demande est mis à *Annulation demandée* et sera examiné par la direction de l'enseignement. Quand la direction de l'enseignement acceptera ou refusera votre demande d'annulation**,** le statut de la demande sera mis à *Annulation acceptée* ou *Refusée* et vous serez averti par courriel de la décision.

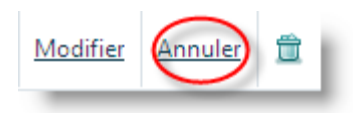

#### **Supprimer une demande :**

Pour supprimer une demande, il suffit de cliquer sur l'icône de la corbeille. Voir ci‐dessous :

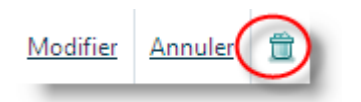

Cependant, veuillez noter que seules les demandes en attente peuvent être supprimées parce qu'elles n'ont pas encore été traitées par la direction de l'enseignement de votre établissement.

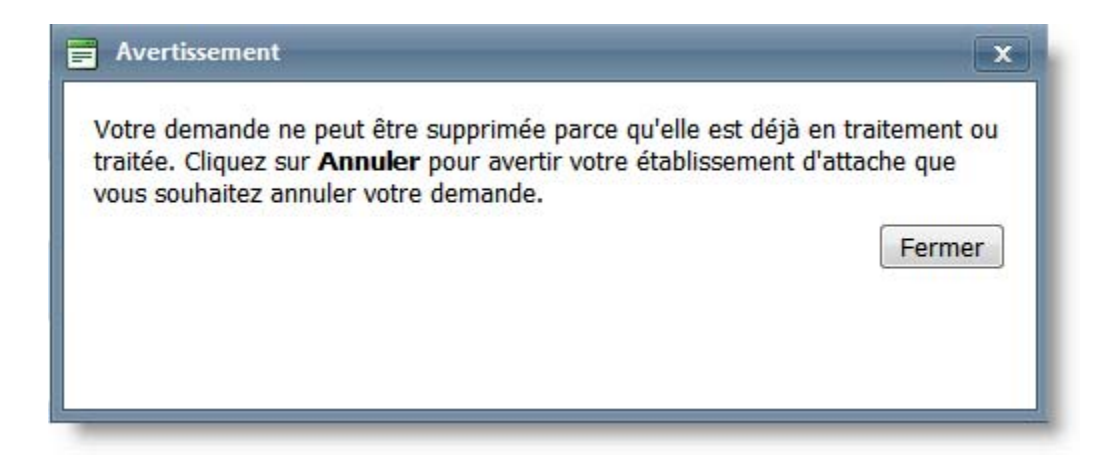

#### **Que faire en cas de problème technique ?**

Pour tout problème technique concernant la fonctionnalité du site de demandes de congé en ligne, vous pouvez rejoindre l'équipe technique à l'adresse suivante :

soutien‐dev@meddir.umontreal.ca

Pour tout problème administratif concernant votre demande de congé, contactez la direction de l'enseignement de votre établissement d'attache.